# **HELPFUL TIPS FOR FINISHING YOUR**

## **ADVENTUROUS JOURNEY IN ORB**

#### **Step 1: Setting up your Adventurous Journey Section.**

You **must** complete the Preparation and Training, Practice Journey, and Qualifying Journey **in that order**.

**Step 2:** Fill in the Preparation and Training Section. You must do Preparation and Training for each trip at each level regardless of how much prior knowledge you may have. Preparation and Training is the preparation and planning you do for every trip.

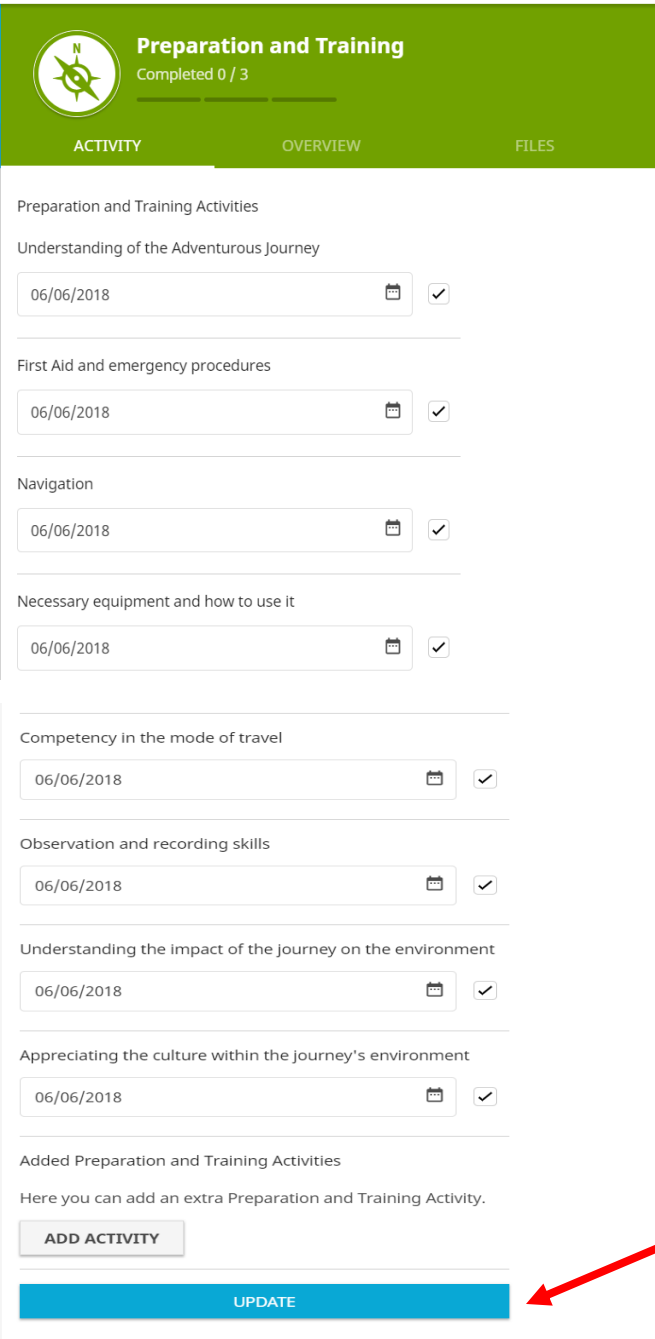

Click on the Calendar icon at the far right on the date line and you will be able to select the date you did that activity. **Then select the check mark or toggle to show it as completed. Then click UPDATE at the bottom of the online version or at the top on the app.**  Make sure to scroll all the way down to the bottom to UPDATE. If you navigate away from this page without Updating then all information will be lost. Next: You can send it for award leader approval. A button will appear at the top of the page. Preparation and Training .<br>You can send your report to your Award Leader. SEND REPORT Preparation and Training Activities Understanding of the Adventurous Journey 06/06/2018 目习 First Aid and emergency procedures ⊟ਾ 06/06/2018

 $\qquad \qquad \Box$ 

Navigation

06/06/2018

#### **Step 3: Set up your Practice Journey**

To Setup your Practice Journey in the Online Record book – click on the + sign beside practice journey. Then fill in the information about your trip.

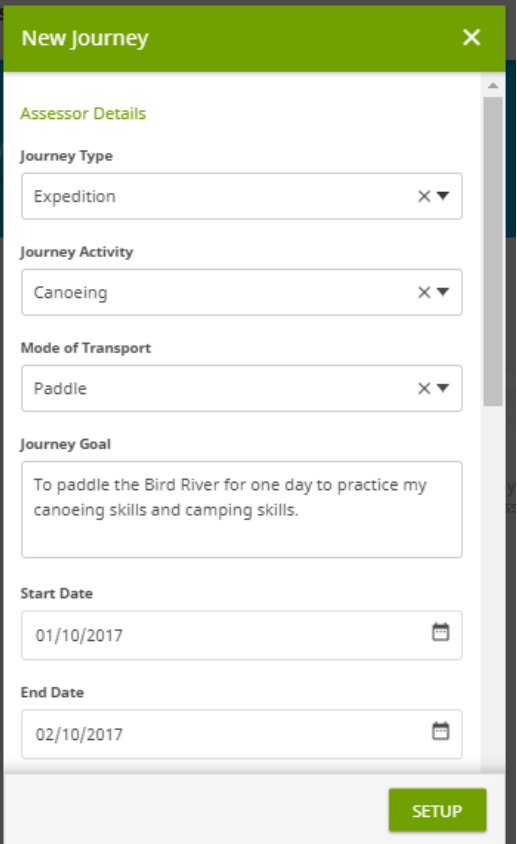

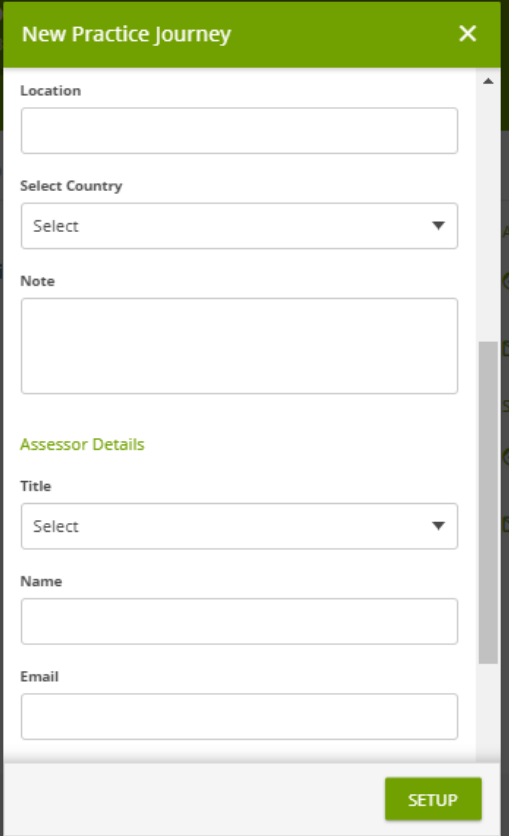

Fill out all of the information in each of the boxes.

Start with the Type of Journey – Expedition or Exploration.

Then what you are going to do for your journey – canoeing, hiking, snowshoeing, etc.

For your journey Goal – explain what you hope to get out of going on this trip. What you hope to learn or what you hope to improve on.

Then enter the Start Date and End Date for the trip. For Bronze this can be the same date. Or if you are doing your Practice Journey and Qualifying Journey together enter the first day of your trip.

For Silver and Gold the practice journey must be an overnight.

Continue to scroll down to get to the next part.

Then fill out the Location of your practice journey. Please be specific.

Select Country

Add any notes about what you plan to do for your practice journey

Then add your assessor's and supervisor's details. Add their email addresses. This must be inputted.

**For our purposes the Assessor and Supervisor are the same person. Please fill in the same name and email for both parts.**

Then click Setup!

When you click the setup button, this will send it to your Award Leader for approval. The award leader is making sure that it is an appropriate activity to do before you go out and actually do your adventurous journey.

#### **Step 4: Setup your Qualifying Journey**

To set up your qualifying journey you are going to follow the exact same steps as the practice journey. Just make sure the dates reflect the qualifying journey part. They must be different dates than the practice journey.

#### **Step 5: Go on your adventurous journey**

#### **If you have already gone on your adventurous journey Skip to the next step.**

**Step 6: Finishing your Adventurous Journey Section:** You will need to go back into each of your practice journey and qualifying journey to finish up. You will need to add in your OBSERVATIONS and send it to you Assessor/Supervisor for Approval. You will also need to do an adventurous journey write up. This is a document you write explaining what you did on your trip each day. It is recommended that you save it as a word document. We have a template you can use. Ask your Award Leader or the Duke of Ed office for the template – call 204-988-3016 or email [manitoba@dukeofed.org.](mailto:manitoba@dukeofed.org)

Click into Practice Journey and select **REPORT** in the tabs at the top.

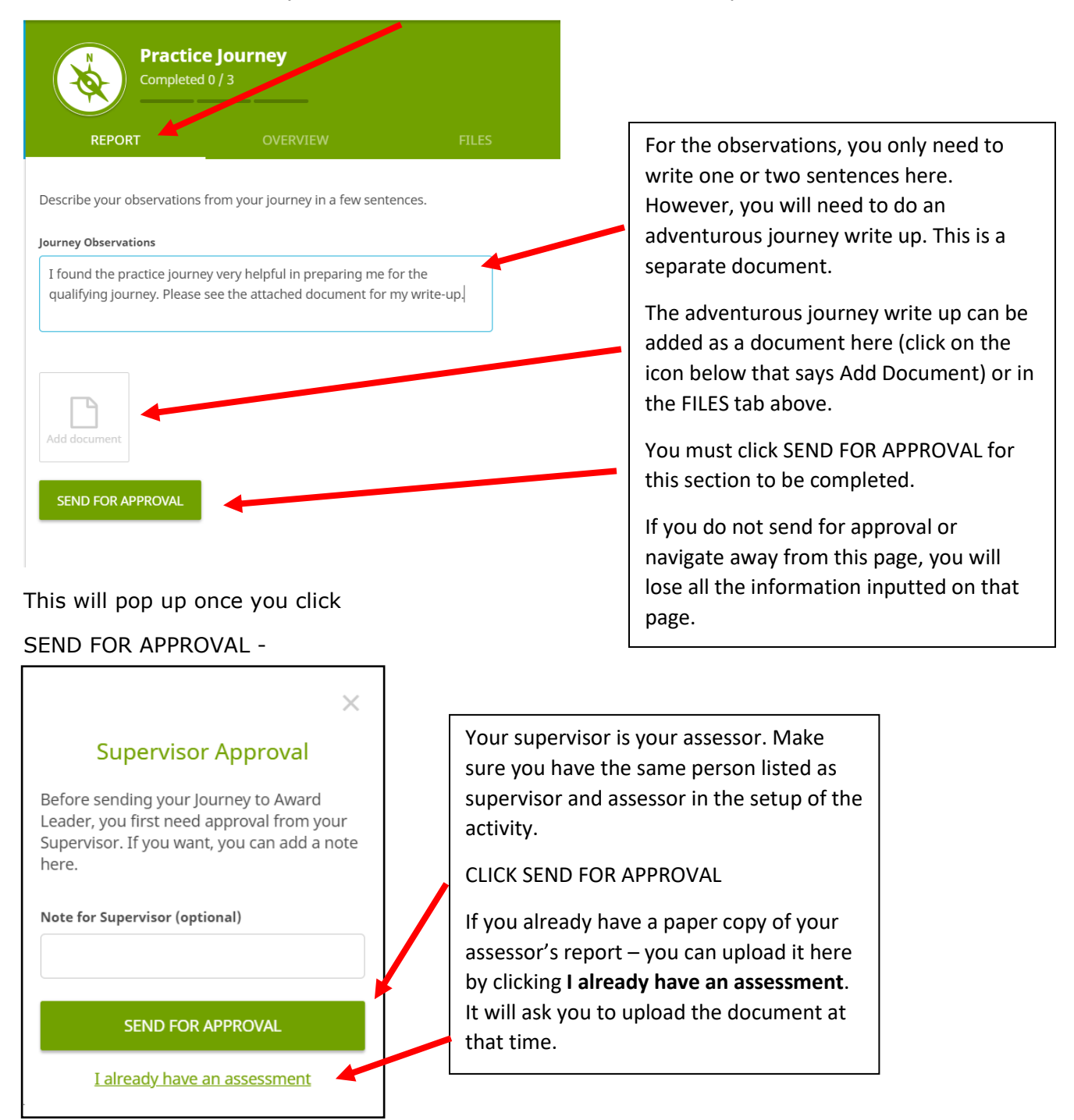

#### ONCE YOU CLICK SEND FOR APPROVAL – THIS SCREEN COMES UP.

If needed, you can EDIT your observations. But you should be able to just click the button SEND FOR APPROVAL – this will send an email directly to your assessor/supervisor to approve your practice journey.

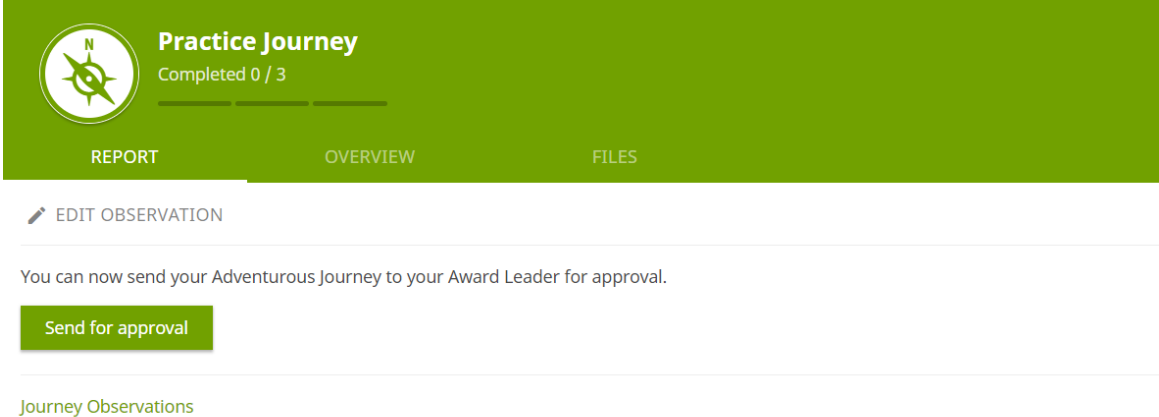

 $\parallel$  I found the practice journey very helpful in preparing me for the qualifying journey. Please see the attached document for my write-up.

### **Step 7: Qualifying Journey**

Click into Qualifying Journey and select **REPORT** in the tabs at the top.

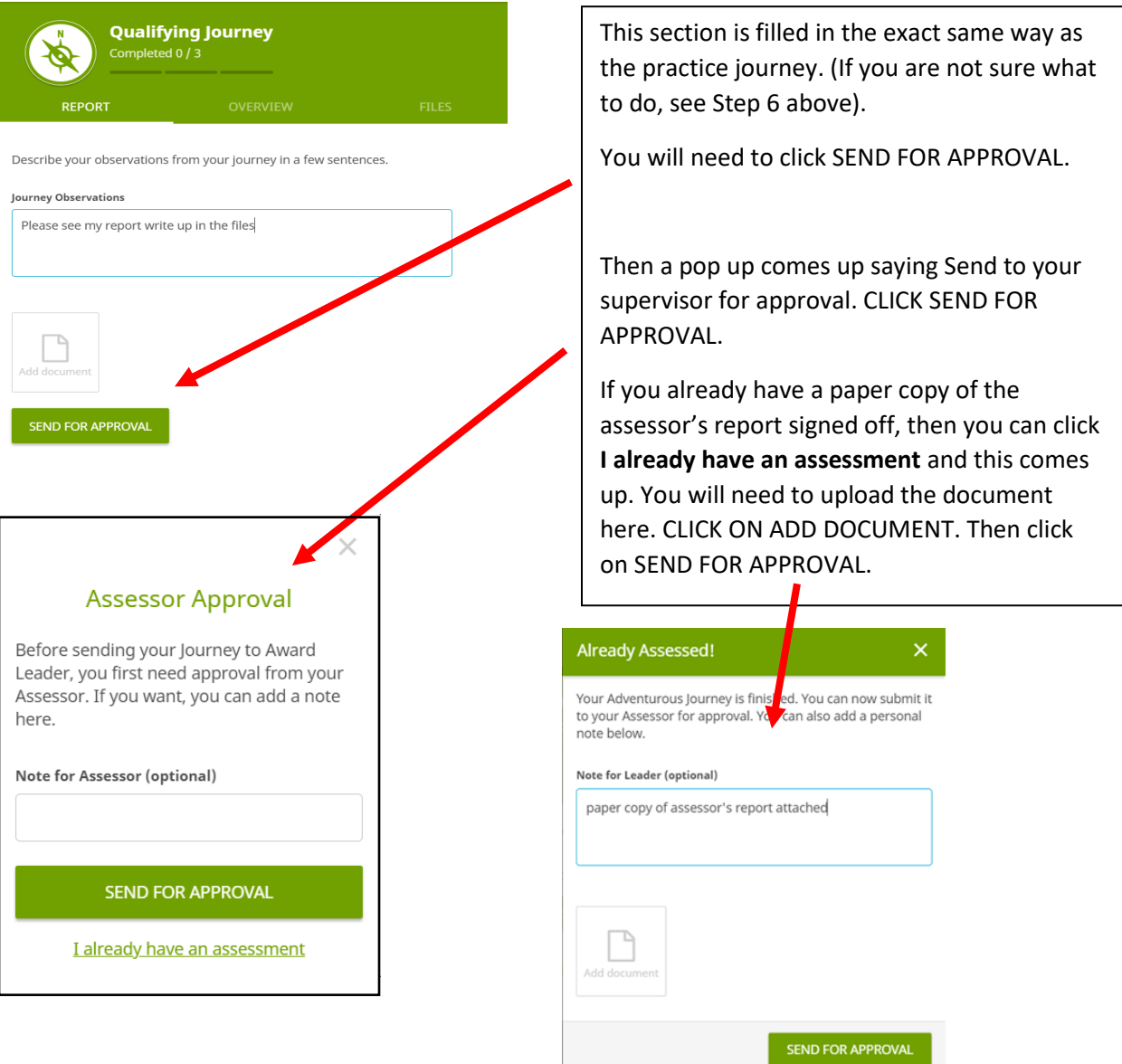

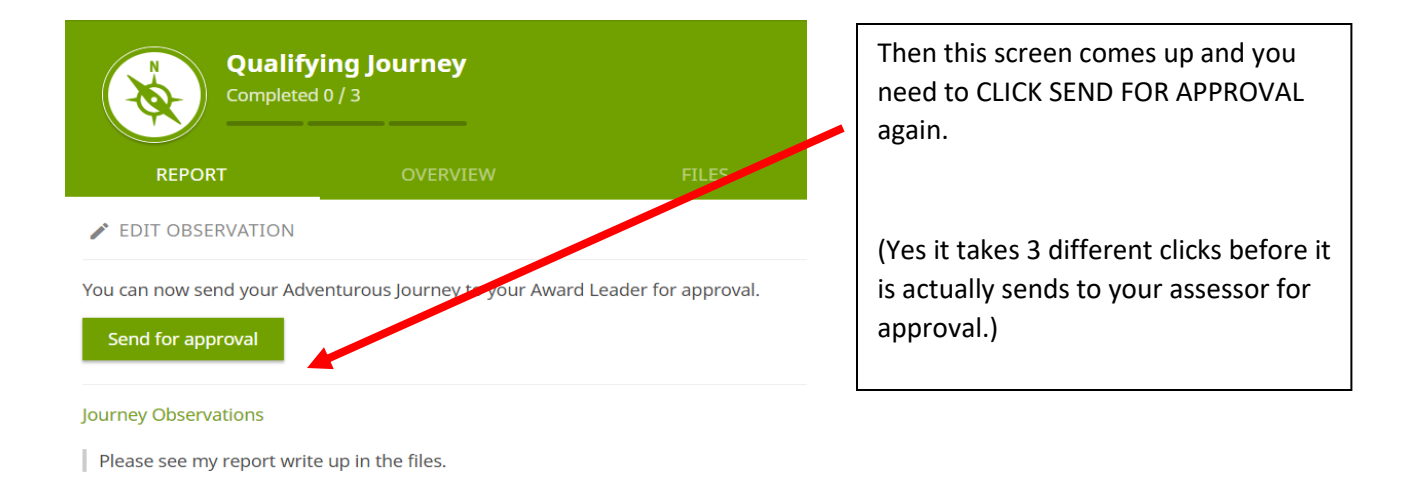

The system will expect an assessor's report for both the practice journey and qualifying journey. It will look like the same document to the assessor so this can be confusing. Make sure they know they have to do an assessor's report for both.

Once an assessor's report is in the system it will automatically send that part for approval by your Award Leader.

This screen will appear and stay that way until your Award Leader has approved all 3 components – preparation and training, practice journey and qualifying journey.

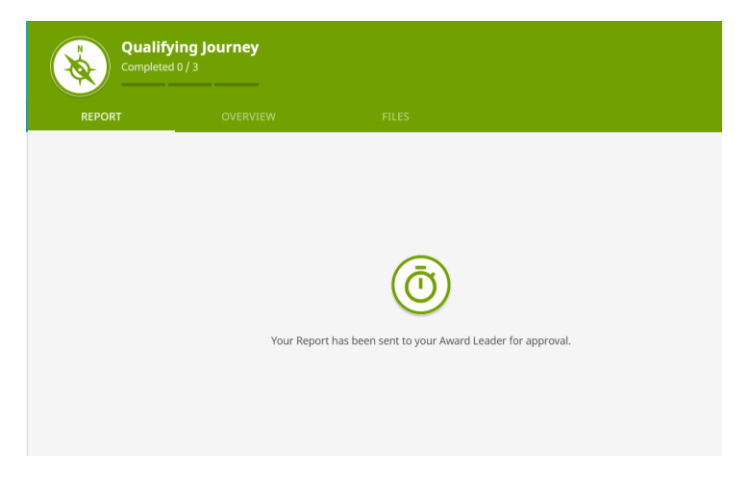

When it has been approved by your Award Leader, you will see all 3 sections have a check mark beside them and when you click into that section under the REPORT tab you will see this page.

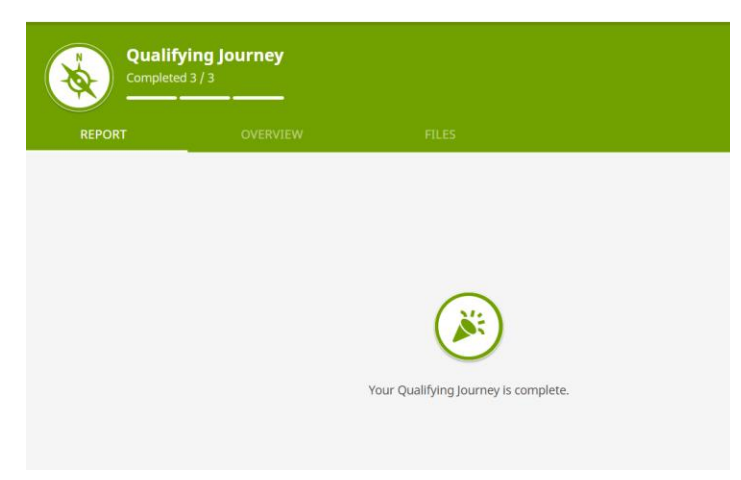